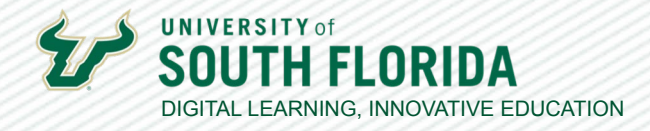

1

# **FINDING FEEDBACK ON CANVAS ASSIGMENTS** THE DIFFERENCE BETWEEN COMMENTS AND ANNOTATIONS

Online instructors often report that students encounter challenges to finding feedback on Canvas assignments. Sharing feedback is an essential part to maintaining a positive learner/instructor experience. Below are the steps to finding comments and annotations on graded assignments.

### **Finding Comments**

Go to the **Grades** section of the course navigation menu.

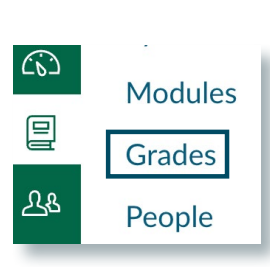

**02**

**01**

If a comment has been posted to your assignment, a small discussion icon will appear to the right of your assignment with a number indicating how many comments exist. Select the **discussion icon** and the comments panel will open to view the details.

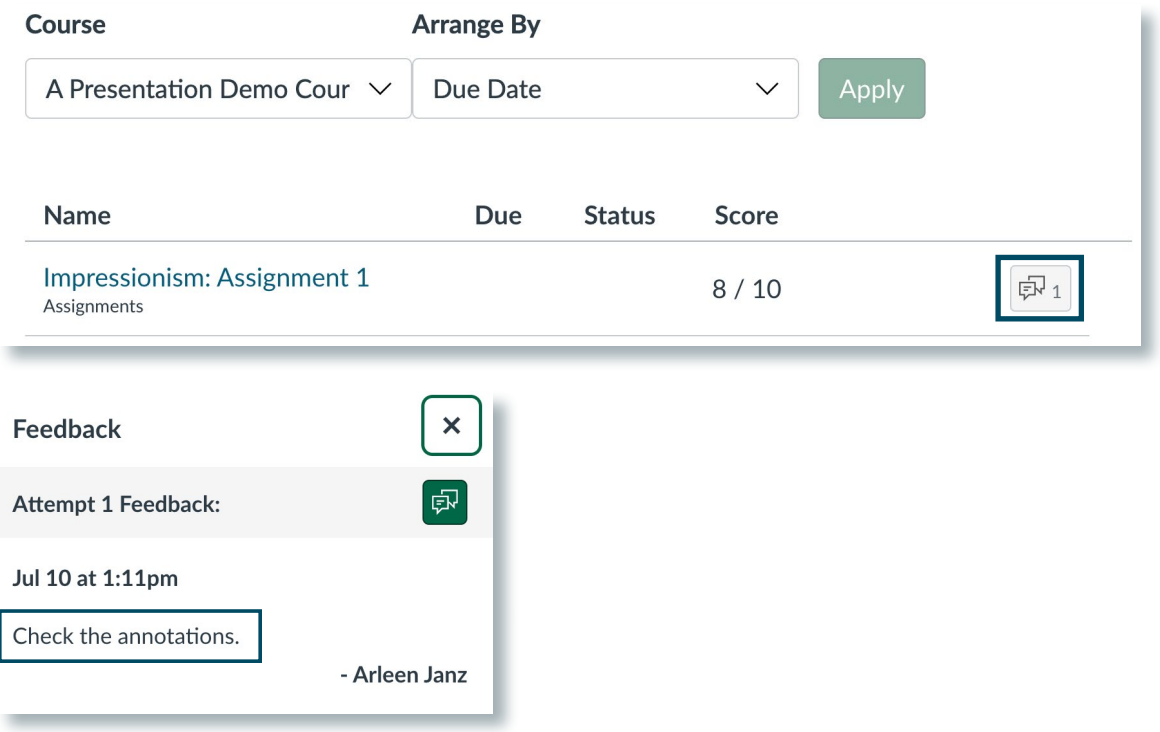

Developed by Digital Learning, USF Innovative Education

For additional resources, visit us at [USF Digital Learning](https://www.usf.edu/innovative-education/digital-learning/digital-learning-resources/index.aspx) [• Email facultysupport@usf.edu for questions & training](https://www.usf.edu/innovative-education/digital-learning/digital-learning-resources/index.aspx)

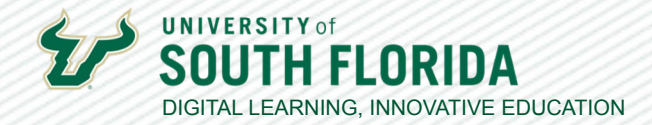

#### **Finding Annotations**

Annotations placed directly on an assignment submission are accessible through the **View Feedback**  link.

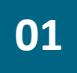

**01** This time, on the grades page, select the **title of the assignment**.

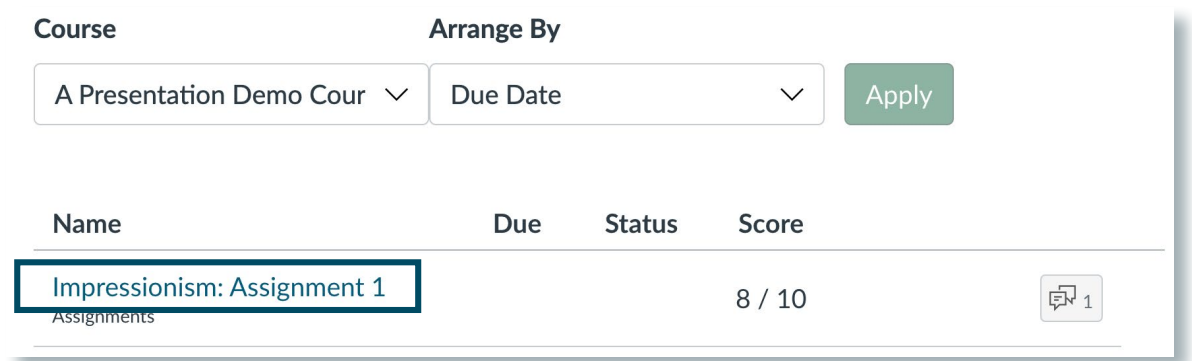

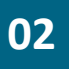

The comments you may see on the **Submissions Details** page are generalized comments, but **02** to see annotated feedback on the actual submission, select **View Feedback**.

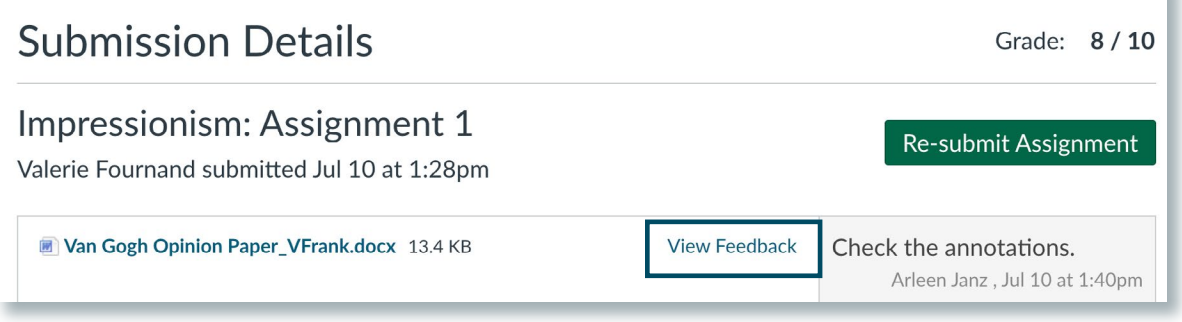

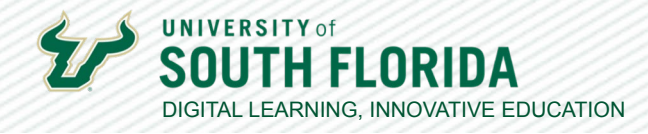

3

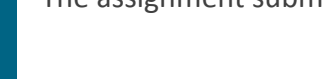

The assignment submission will open and annotations will be visible.<br>**03** 

Van Gogh Opinion Paper

Victoria Frank

7/10/2023

Instructor: A. Janz

It's clear you're impressed with Van Gogh, but I would love to see more first person expression, rather than 3rd person essay style.

Title: Van Gogh's Artwork: A Timeless Tapestry of Emotion and Expression

Vincent van Gogh, one of the most celebrated artists in history, left behind a remarkable legacy that continues to captivate and inspire generations. His artwork, characterized by vibrant colors, bold brushstrokes, and emotive compositions, stands as a testament to the power of

## **Viewing Feedback on a Mobile Device**

The student experience will vary if they are accessing assignments and feedback through the Canvas App on a mobile device. Below are the steps to finding feedback on an Apple device.

**01**

Go to the **Grades** section of the course navigation menu.

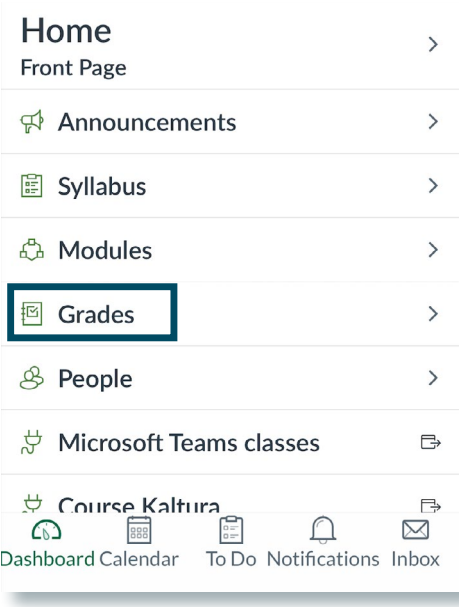

Developed by Digital Learning, USF Innovative Education For additional resources, visit us at [USF Digital Learning](https://www.usf.edu/innovative-education/digital-learning/digital-learning-resources/index.aspx) [• Email facultysupport@usf.edu for questions & training](https://www.usf.edu/innovative-education/digital-learning/digital-learning-resources/index.aspx)

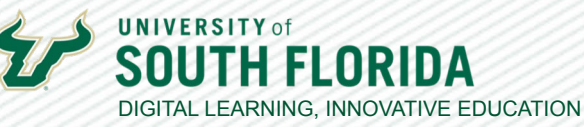

## **02**

Select the **assignment name** on which you want to check feedback.

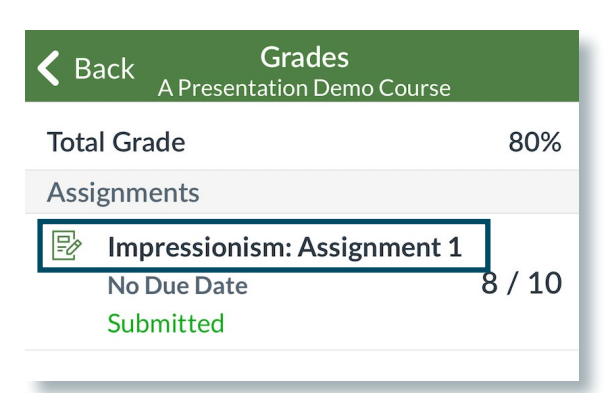

**03**

Select **Submission & Rubric** to view feedback.

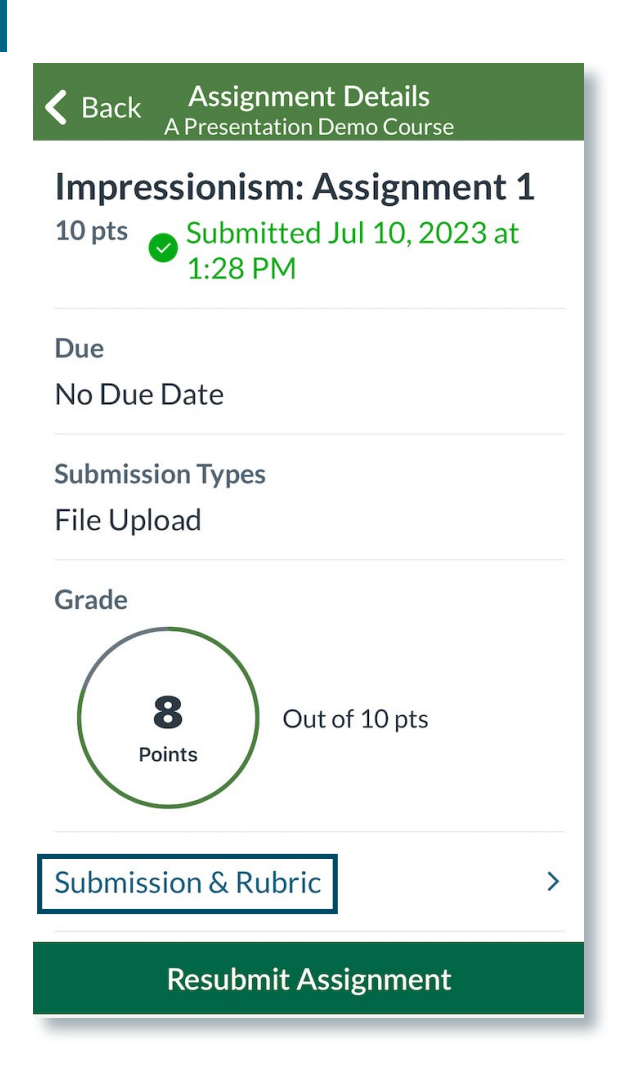

Developed by Digital Learning, USF Innovative Education

For additional resources, visit us at [USF Digital Learning](https://www.usf.edu/innovative-education/digital-learning/digital-learning-resources/index.aspx) [• Email facultysupport@usf.edu for questions & training](https://www.usf.edu/innovative-education/digital-learning/digital-learning-resources/index.aspx)  $\frac{1}{4}$ 

 $\frac{1}{5}$ 

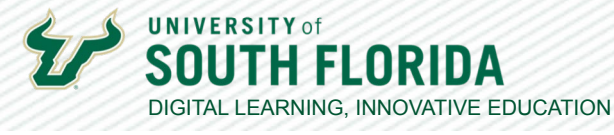

Annotations will be embedded in the assignment submission. Comments are viewable in the window below the assignment. window below the assignment.

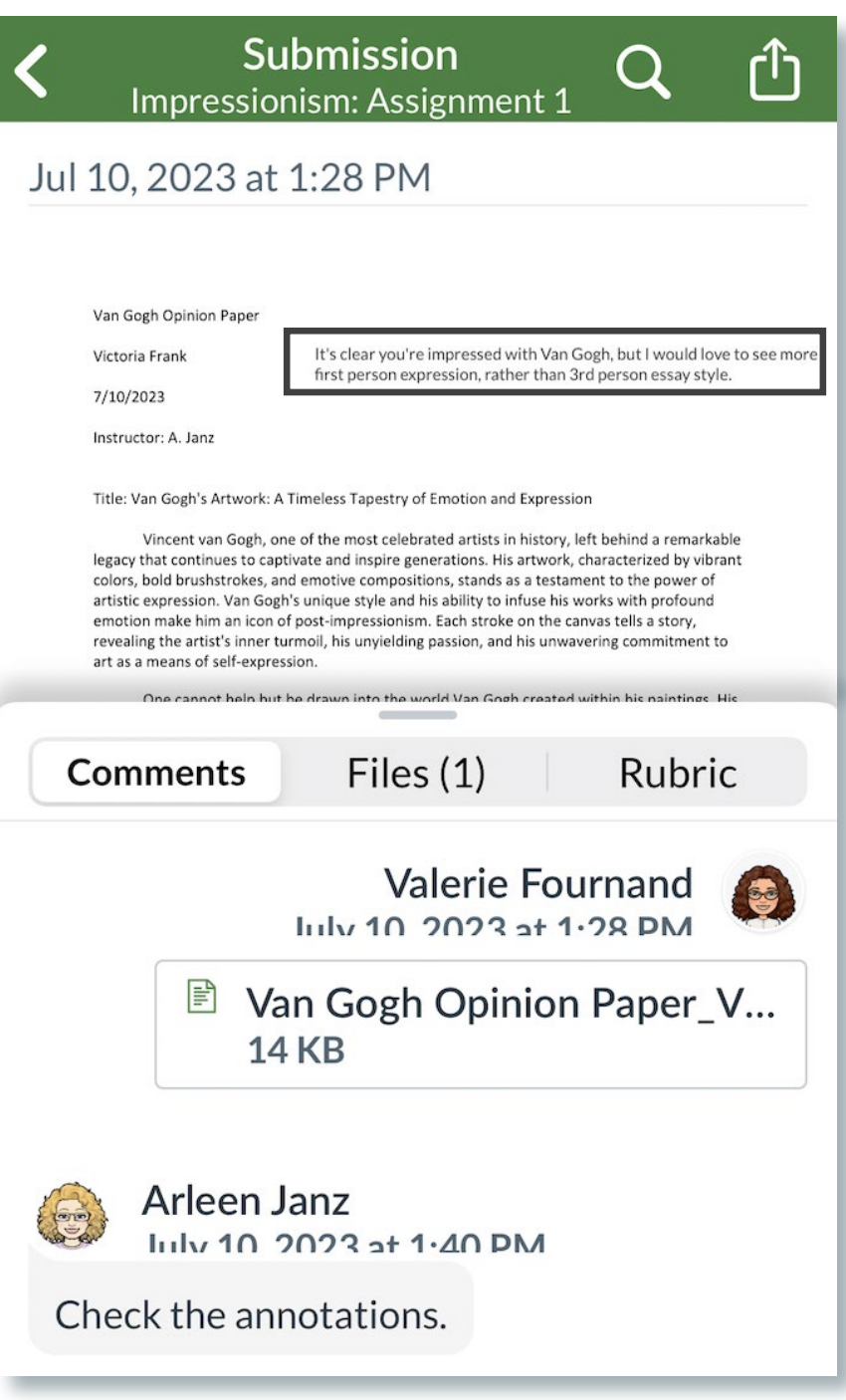

Developed by Digital Learning, USF Innovative Education For additional resources, visit us at [USF Digital Learning](https://www.usf.edu/innovative-education/digital-learning/digital-learning-resources/index.aspx) [• Email facultysupport@usf.edu for questions & training](https://www.usf.edu/innovative-education/digital-learning/digital-learning-resources/index.aspx)